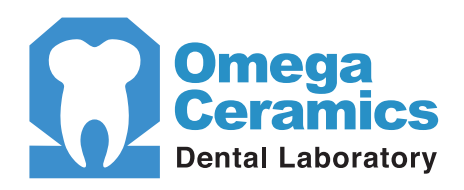

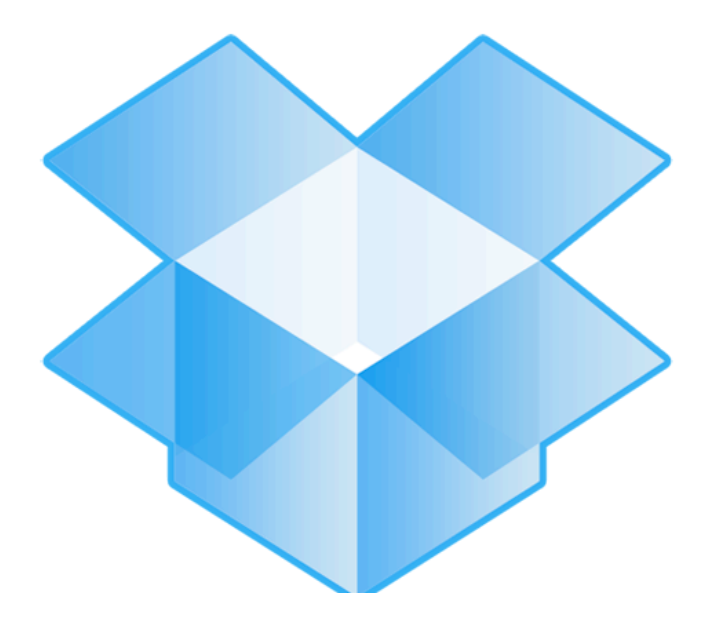

# **Using Dropbox**

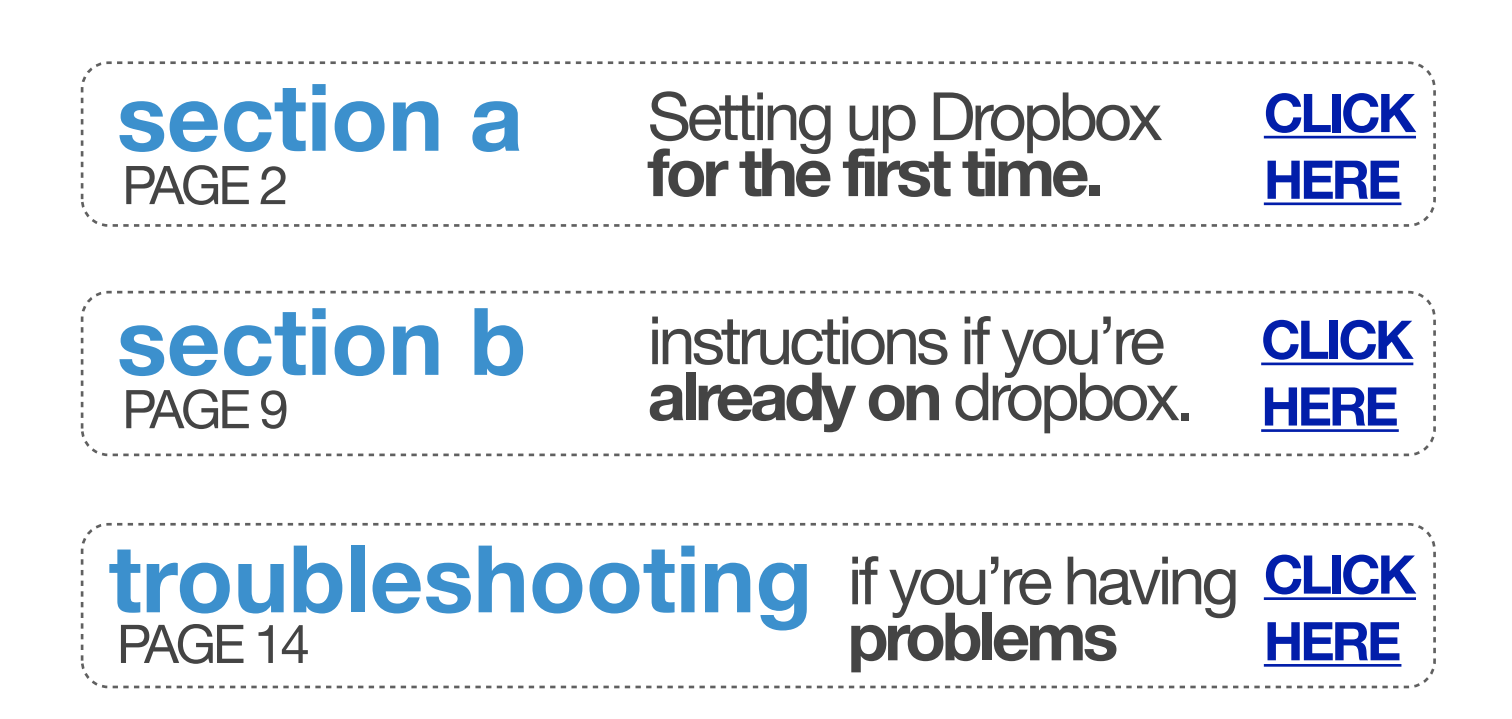

<span id="page-1-0"></span>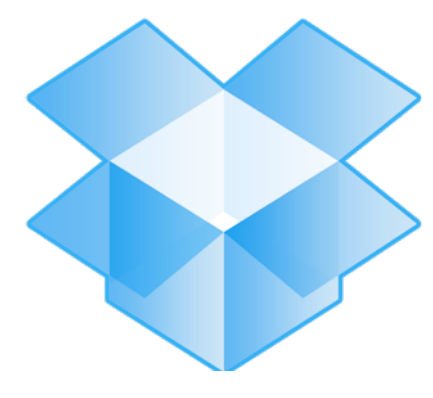

# **Section A** Setting up Dropbox for **the first time**

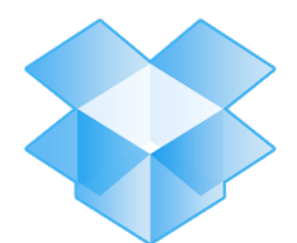

**Section A** Setting up Dropbox for the **first time**

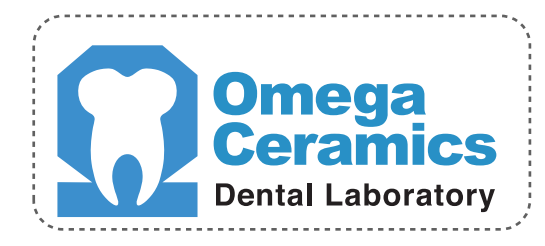

#### **Congratulations!**

• You are about to share with Omega using Dropbox. Follow the instructions below to set up your Dropbox and start sharing with Omega Ceramics.

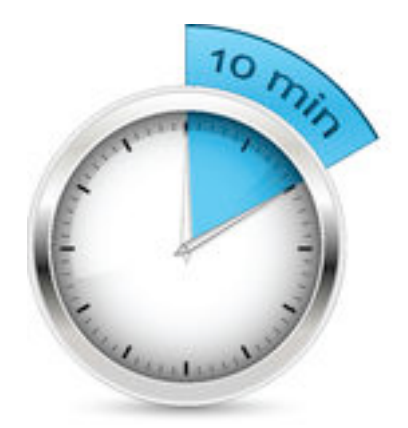

You will need about **ten minutes** to follow these instructions and install Dropbox on your computer

# 1 **Accept Dropbox invitation email**

•You will soon receive the email below from Dropbox. View Omega's shared folder and set up Dropbox by clicking on the 'here' in blue.

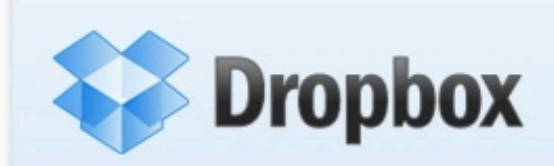

Omega Ceramics wants to share some files with you using Dropbox.

View "Dr Your Name\_Omega Ceramics" folder here.

Enjoy! - The Dropbox Team

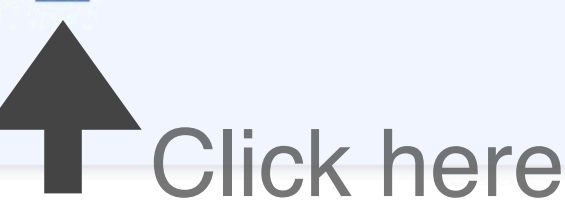

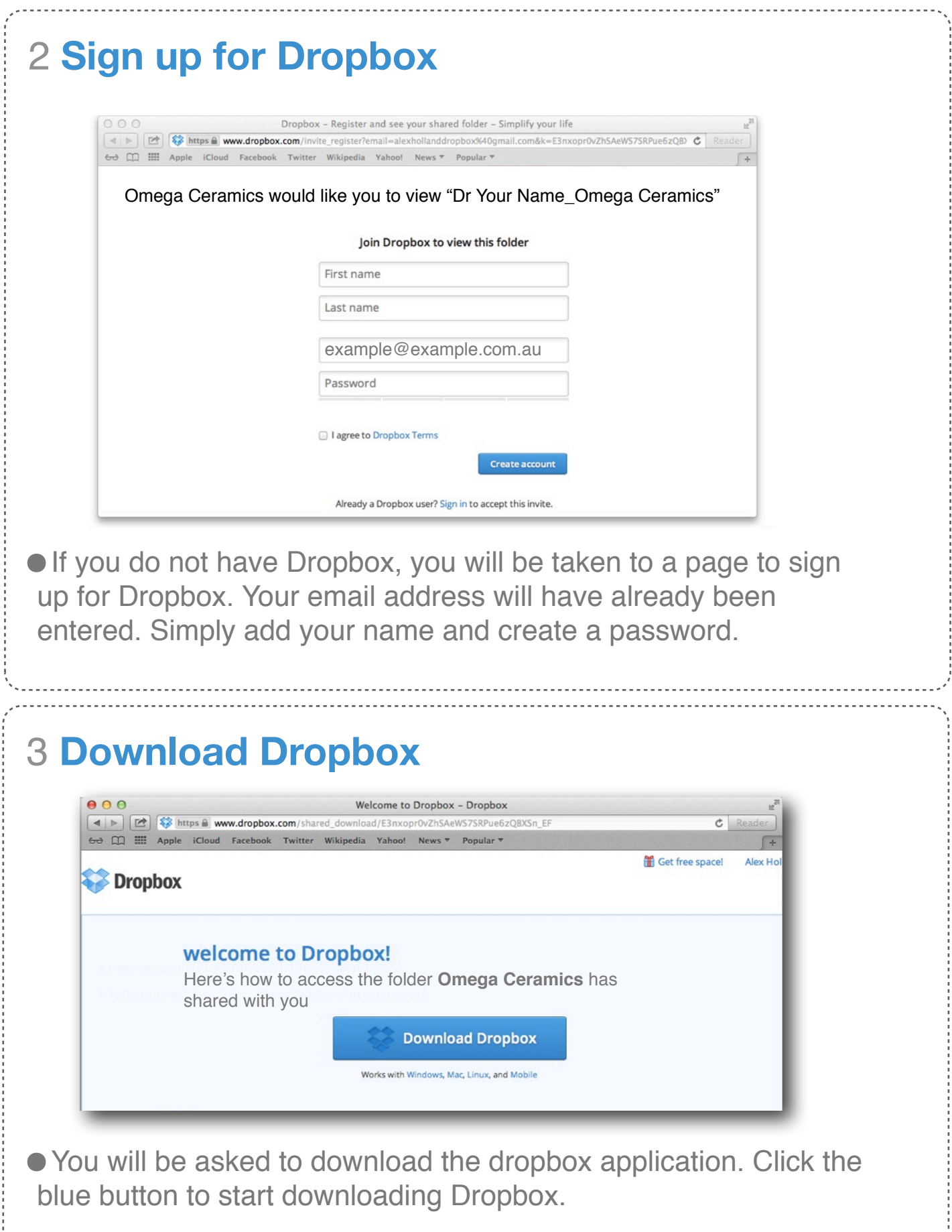

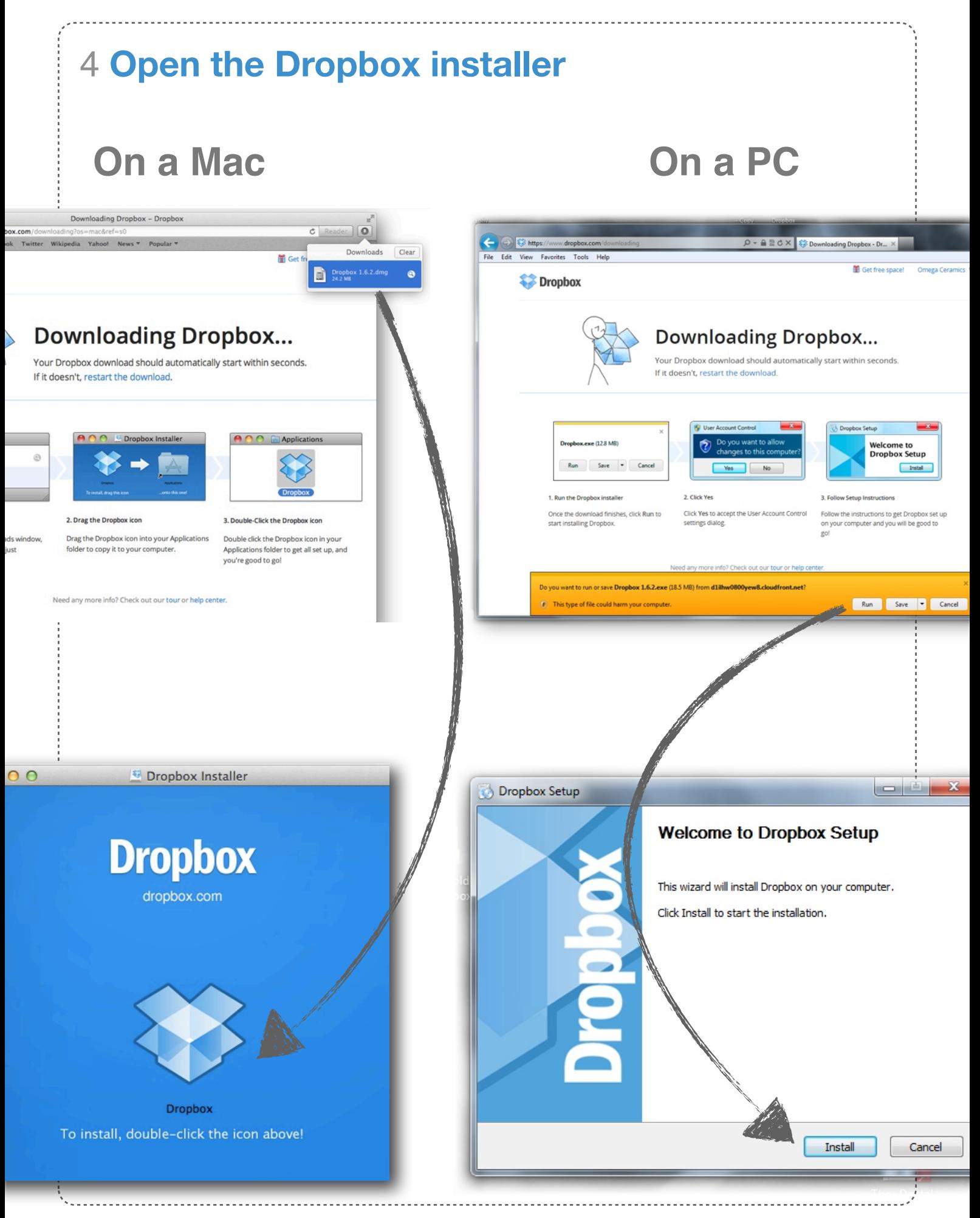

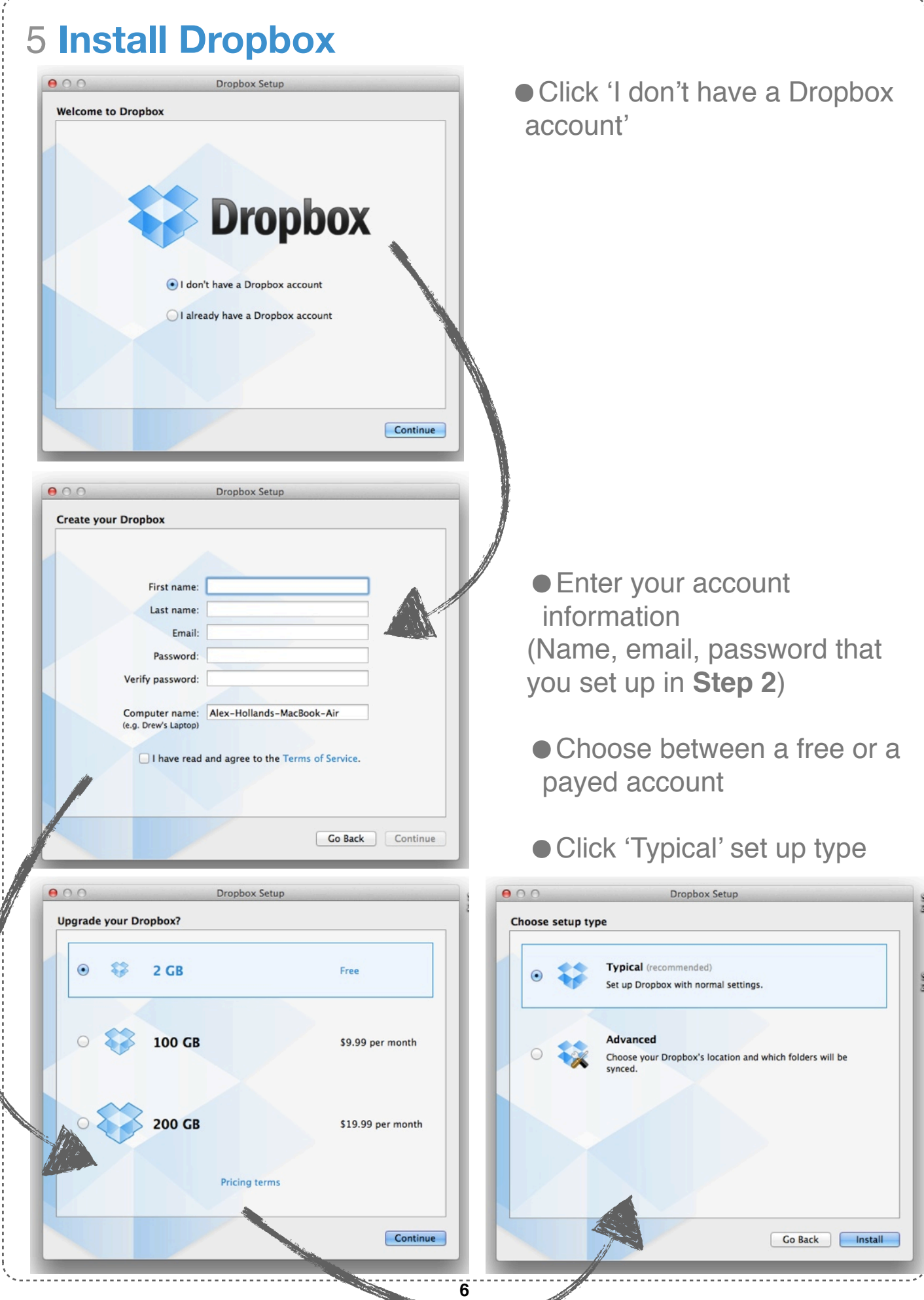

----------------

## 6 **Open your Dropbox**

**Dropbox has now been installed.** 

Your Dropbox folder is located under **Home** on a Mac or **My Documents** on a PC.

•You can use the shortcut in your **menubar** to quickly get to your Dropbox folder.

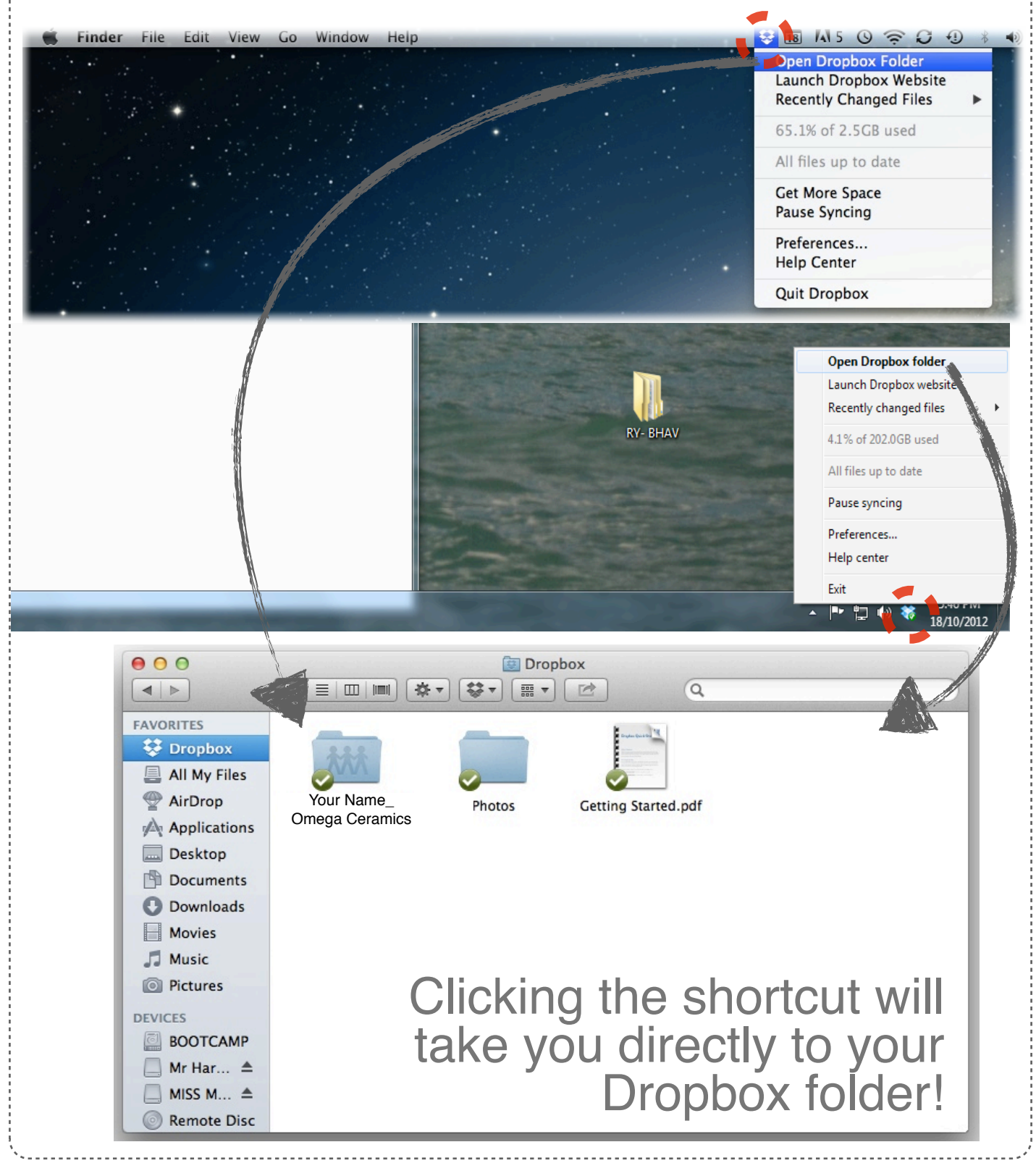

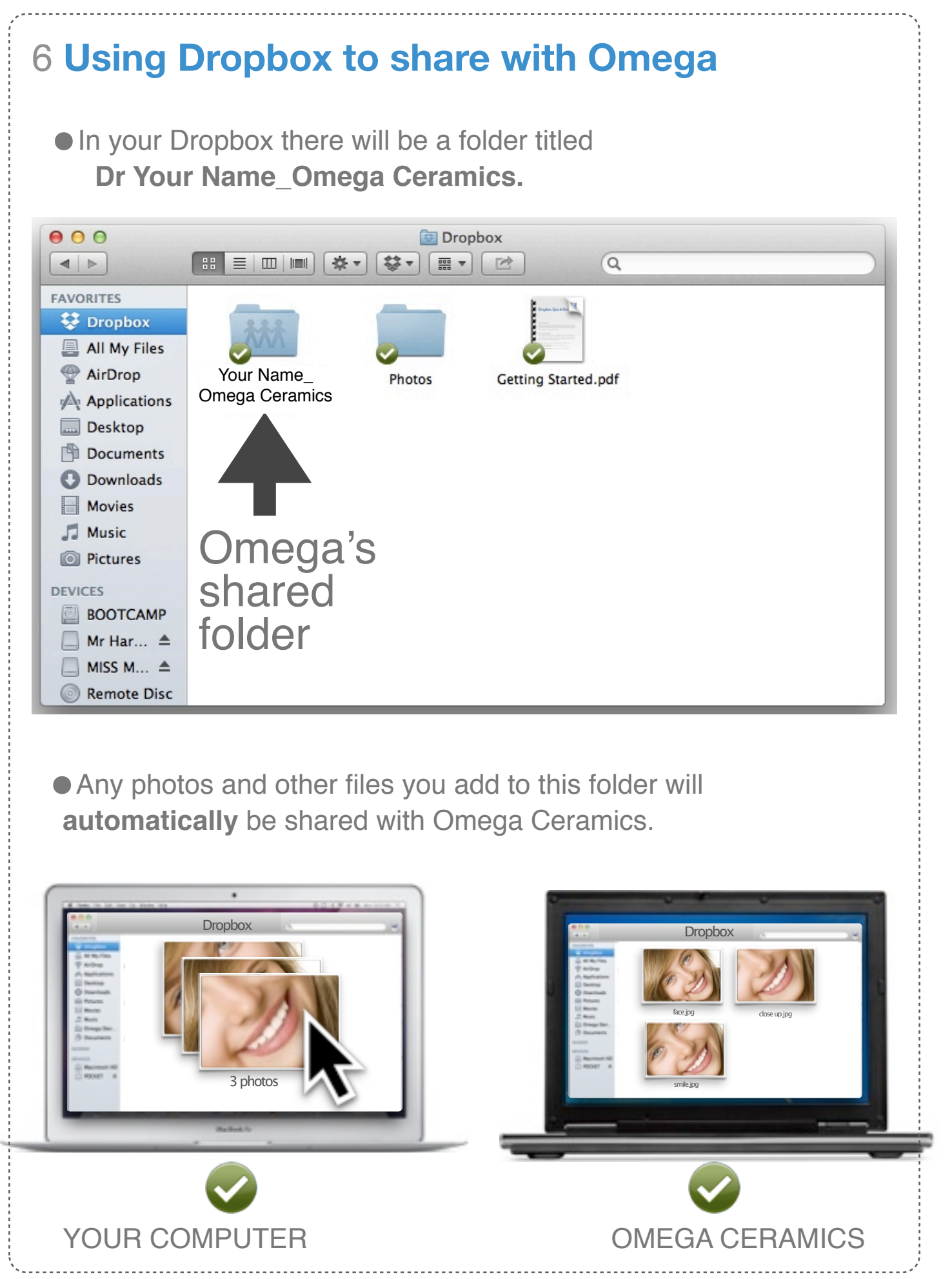

<span id="page-8-0"></span>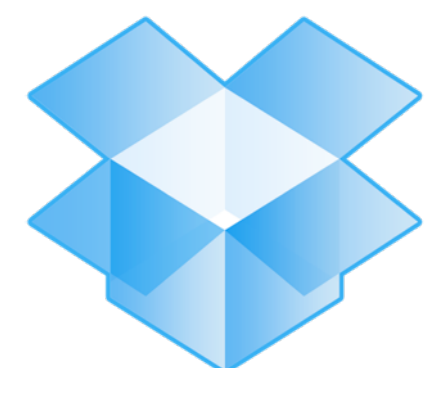

# **Section B** Instructions if you **already have Dropbox**

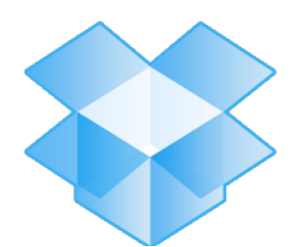

**Section B** Instructions if you **already have** Dropbox

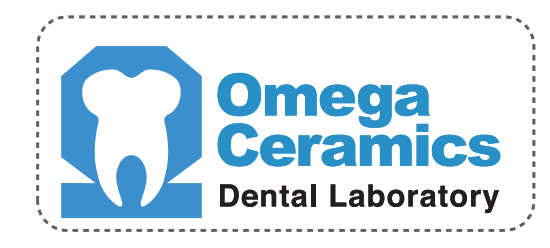

#### **Congratulations!**

• You are about to share with Omega using Dropbox. Follow the instructions below to **accept a shared folder invitation** from Omega.

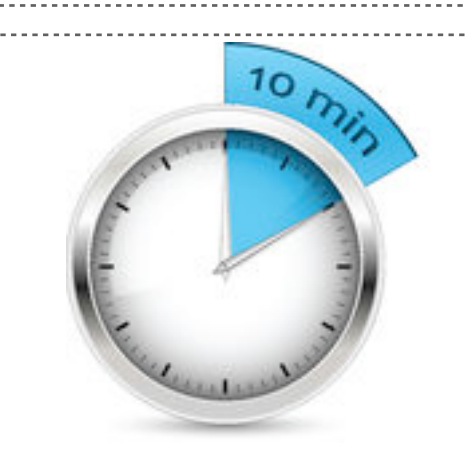

You will need about **ten minutes** to follow the **5 steps** to start sharing with Omega on Dropbox

# 1 **Accept the invitation email from Dropbox**

•You will soon receive the email below from Dropbox asking you to accept Omega's shared folder. Click the **'here'** in blue.

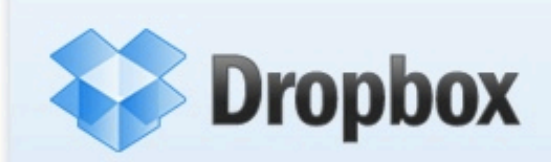

Omega Ceramics wants to share some files with you using Dropbox.

View "Dr Your Name\_Omega Ceramics" folder here.

Enjoy! - The Dropbox Team

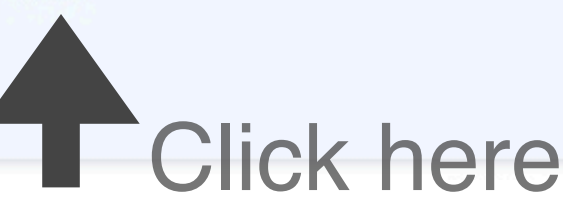

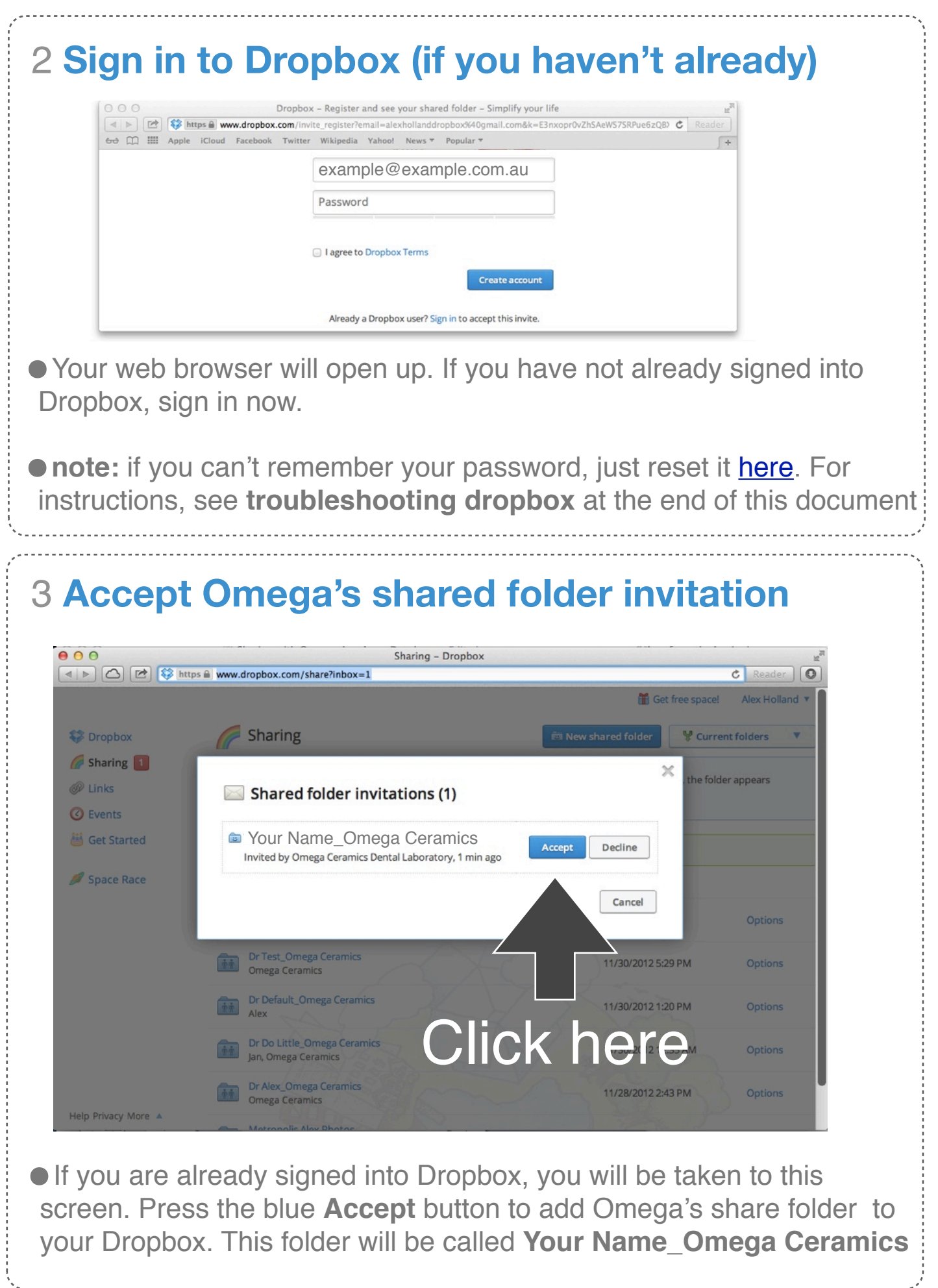

#### 4 **Close your browser CLOSE your web browser**

### 5 **Open your Dropbox folder**

Your Dropbox folder is located under **Home** on a Mac or **My Documents** on a PC.

•You can use the shortcut in your **menubar** to quickly get to your Dropbox folder.

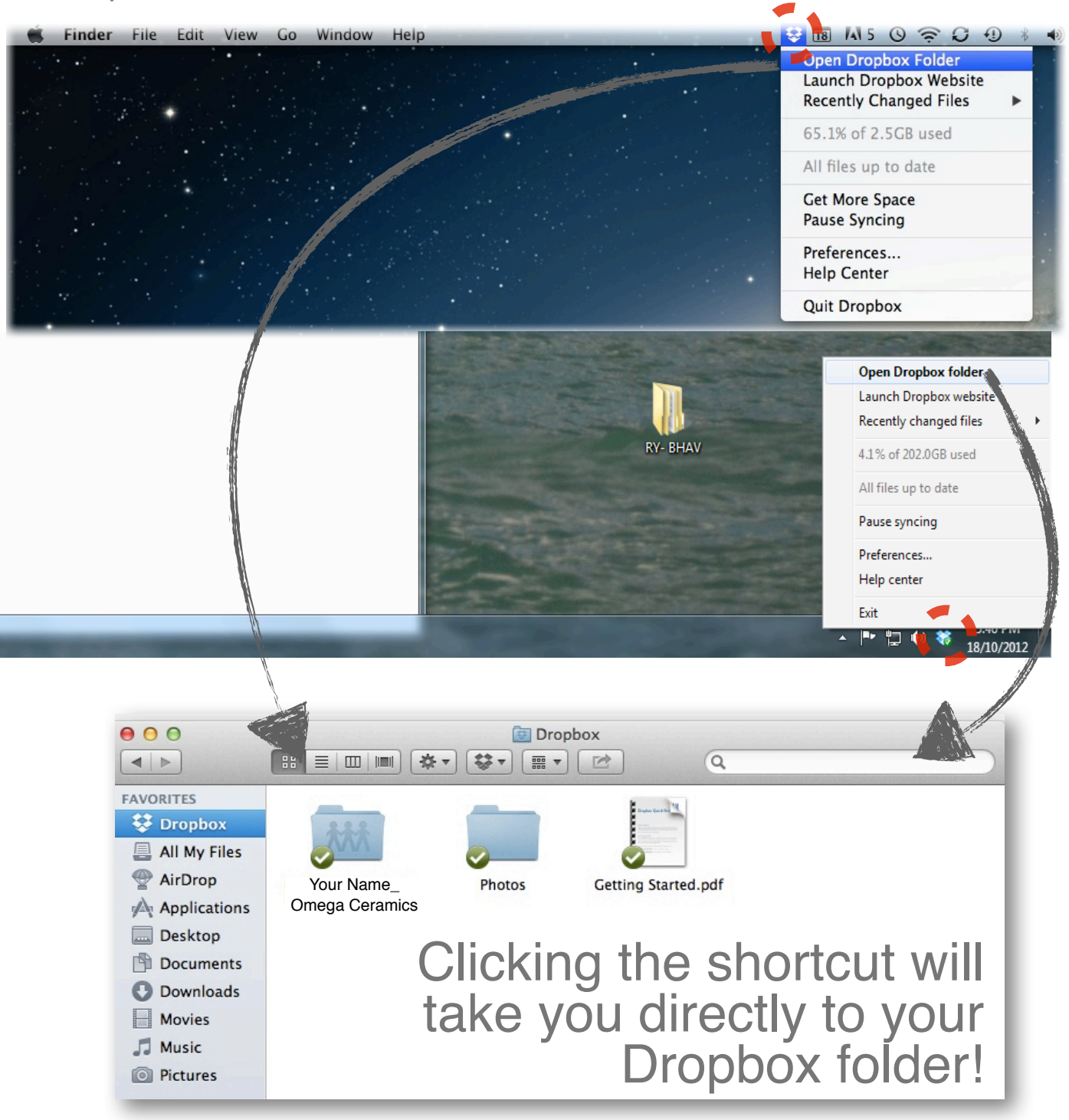

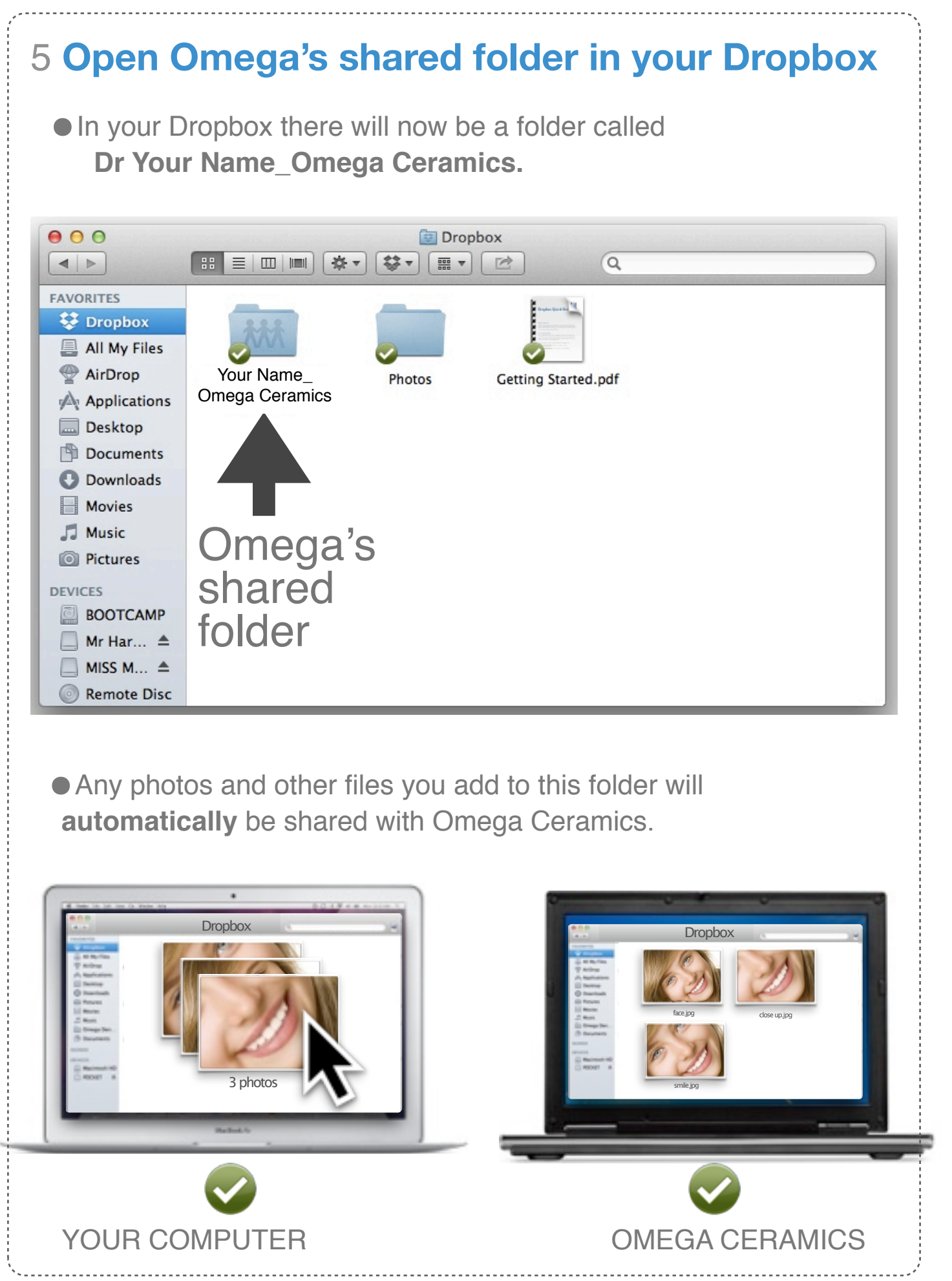

<span id="page-13-0"></span>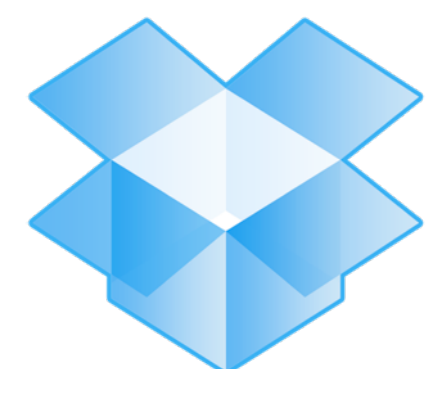

# **Section C** If you're having any **problems**

## A **If you can't remember your Dropbox password**

**•** if you can't remember your password, just reset it [here.](https://www.dropbox.com/forgot)

Enter your email address and Dropbox will send you an email link to resetting your password.

**•If you reset your password,** you will need to **re-enter** your password on all your devices with Dropbox on them.

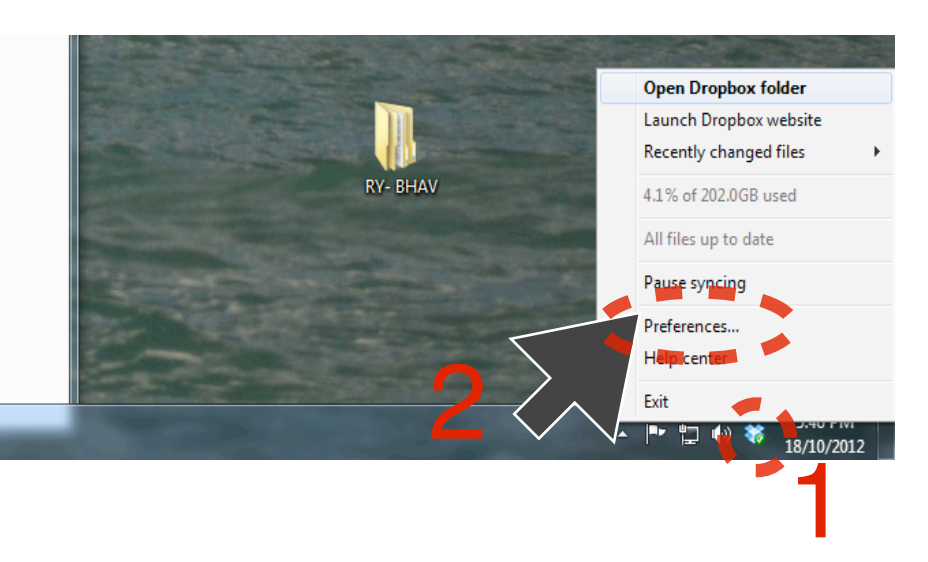

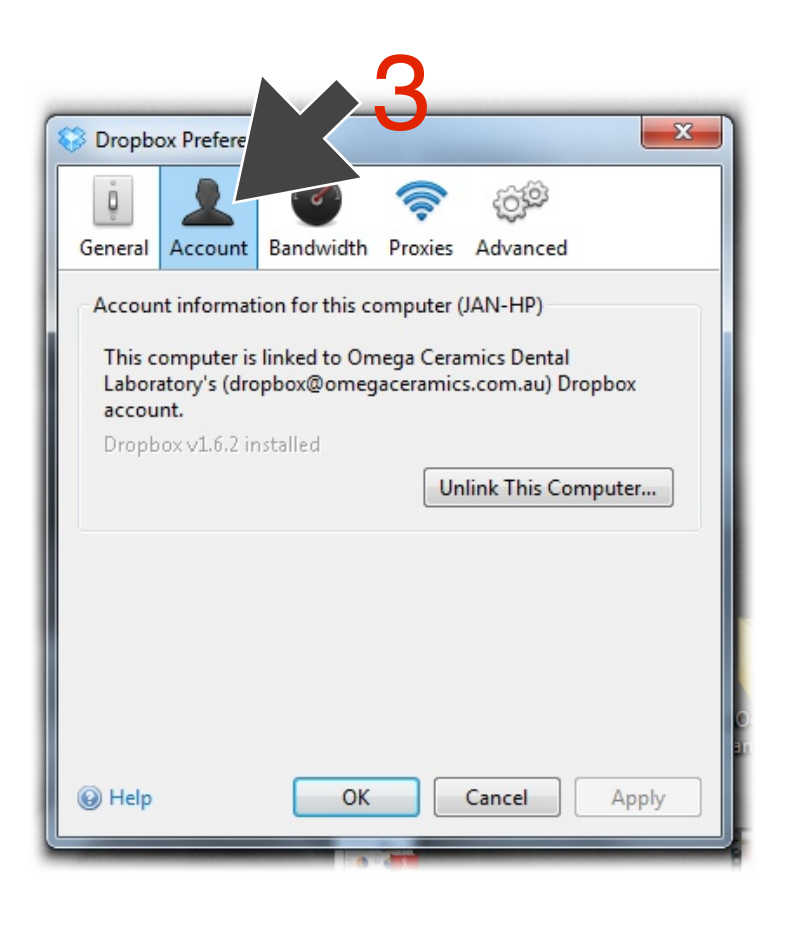

To do this, simply go to Dropbox's preferences by:

•Clicking the **dropbox shortcut** on your toolbar (1)

•Clicking **preferences** (2) .

•Click **accounts** (3)

• re-enter your password information. You may need to click 'unlink this computer' first.

#### **B Working out the email address you have linked to your Dropbox**

•If you are having trouble sharing on Dropbox, ensure you are giving Omega ceramics the correct email address linked to your Dropbox account. To check what email address is linked to your Dropbox:

#### a. **Open Dropbox preferences**

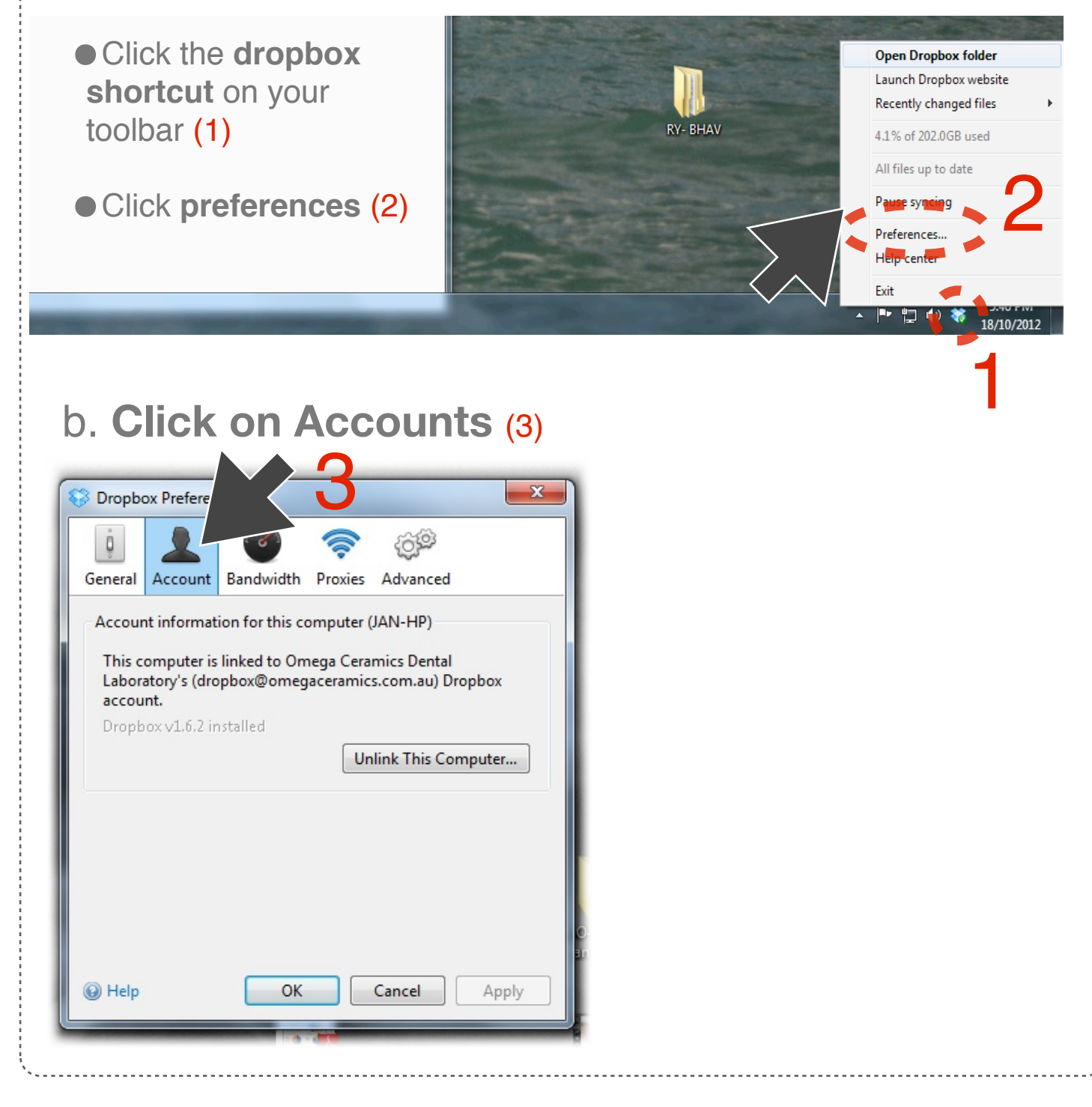

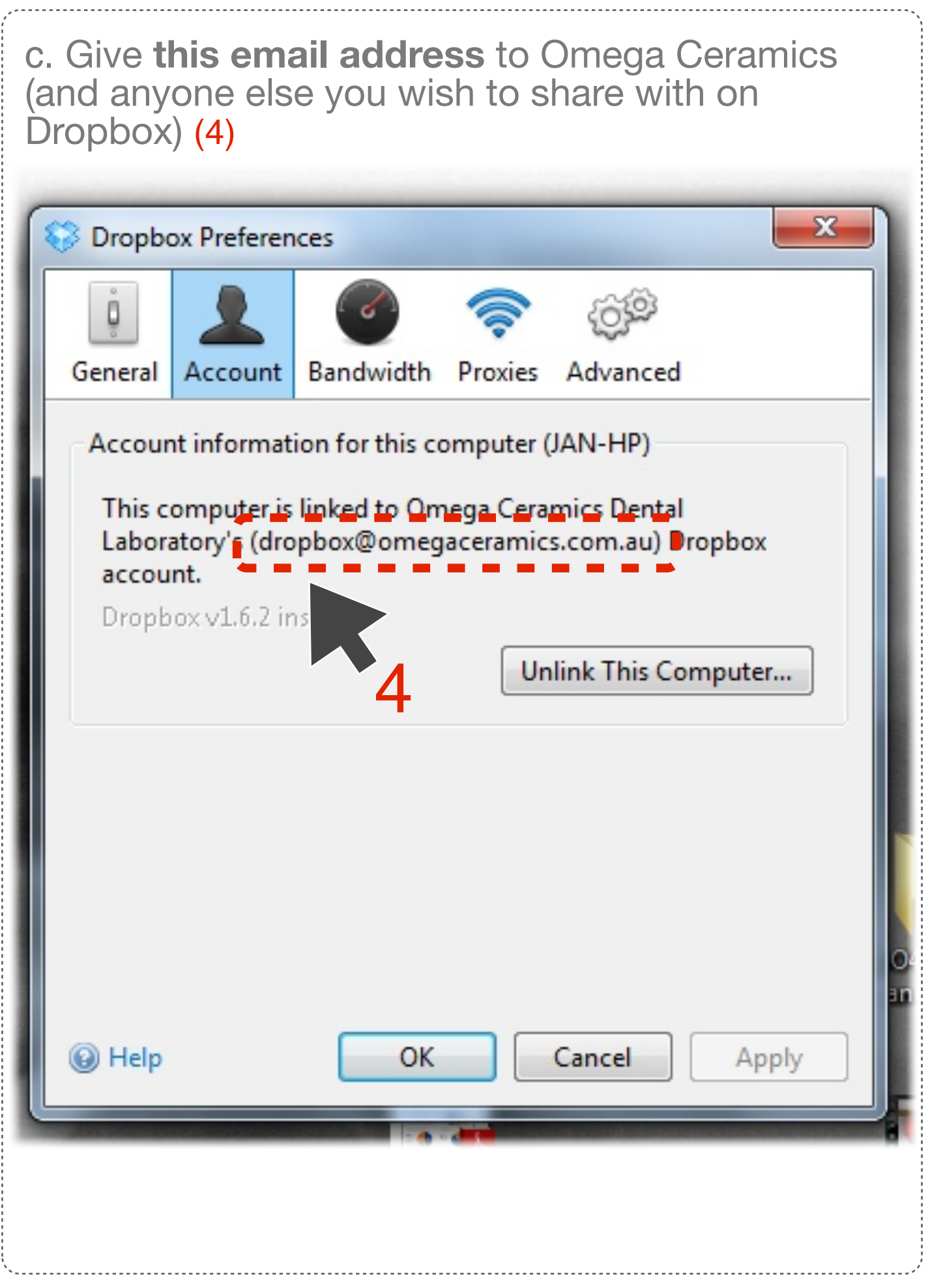

**d**. If this email address is **different** to the one you have previously given Omega you will need to notify us. We can re-send you an invitation to the correct email address.

Omega Ceramics wants to share some files with you using Dropbox.

View "Dr Your Name Omega Ceramics" folder here.

**Dropbox** 

Enjoy! - The Dropbox Team

**• note:** you will have to accept this email invitation from the correct email account

**•**If you are still having problems call Jan on **(03) 9826 6877**

•Remember Dropbox will be a great tool to share your patient photos!

> **Kind regards from the Omega Team**